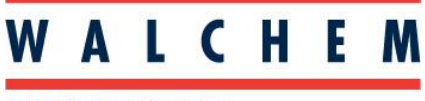

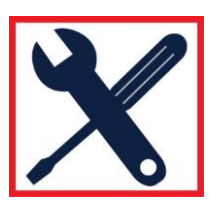

### **Connecting to an Intuition-9 via Direct Ethernet, Windows 11**

### **Obtaining the Controller Ethernet Settings**

Before starting the direct ethernet setup on your laptop, you will need to confirm the IP address and subnet mask on the controller. To do this, follow the instructions below:

1. From the Home Screen, press the Config Tab to get to the Configuration menus, and then press "Ethernet Details".

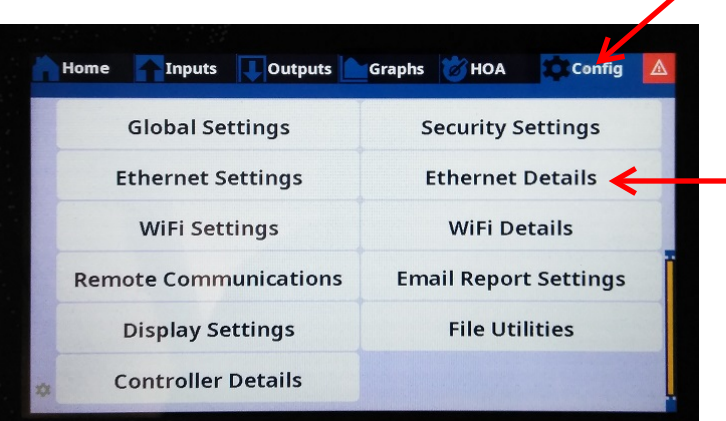

2. In the Ethernet Details sub-menu, swipe up and down through the options until you find the Controller IP and the Netmask. Make a note of these as they will be used in the direct ethernet connection proceedure. The default IP address is 10.0.100.101 and the default subnet mask is 255.255.254.0.

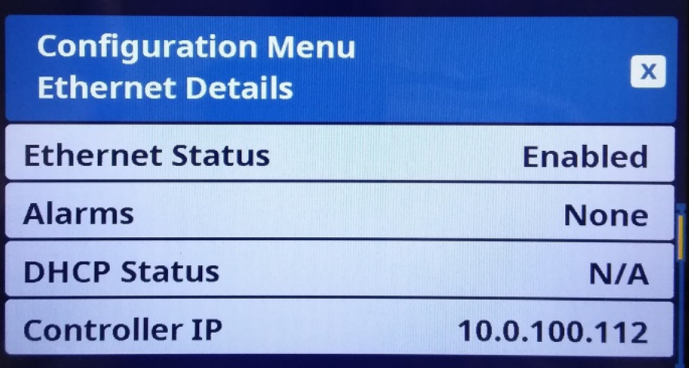

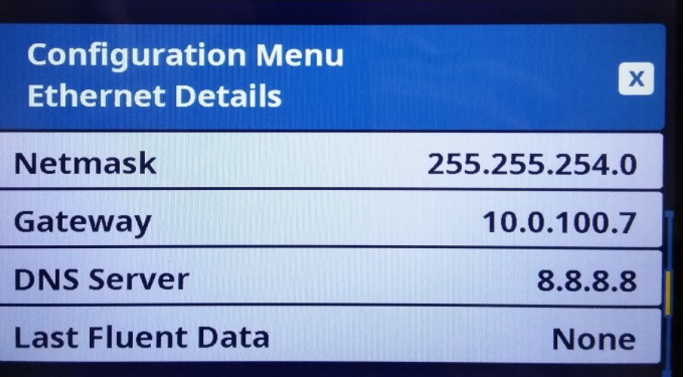

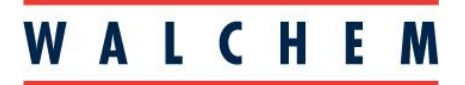

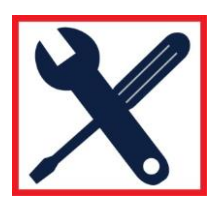

1. Plug one end of the ethernet cable into the ethernet port on the inside of the door/front panel of the controller, and the other end into the ethernet port on your laptop. Then, on your laptop press the start menu icon and click on the Settings app. If you do not see the Settings app in the list, type "Settings" into the search bar and then click on the Settings app.

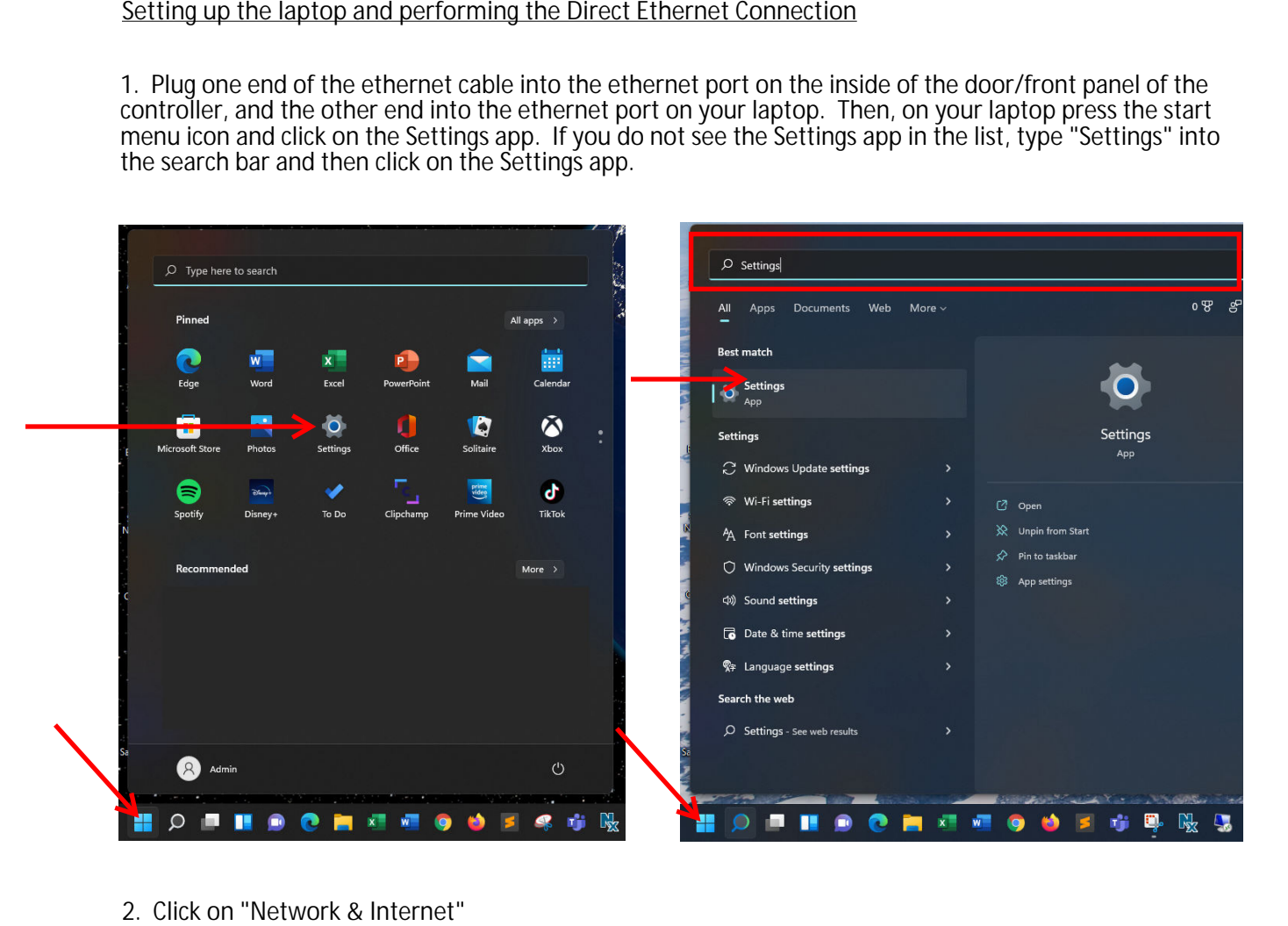

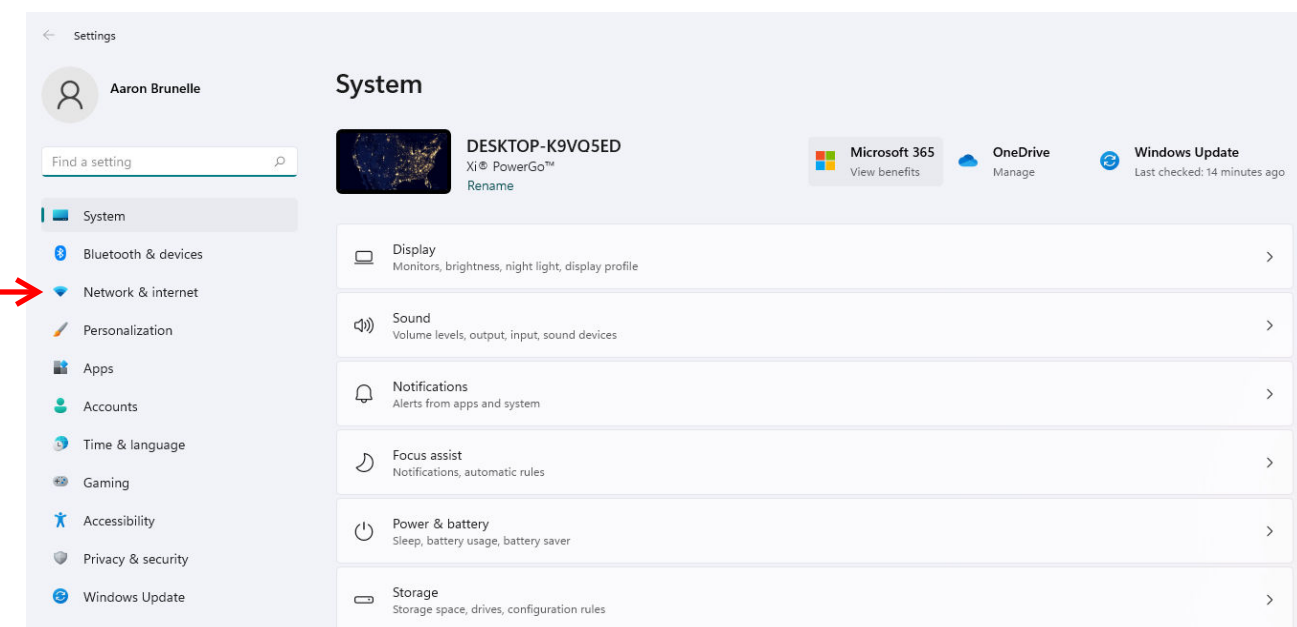

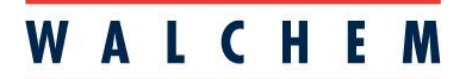

3. Click on "Advanced network settings"

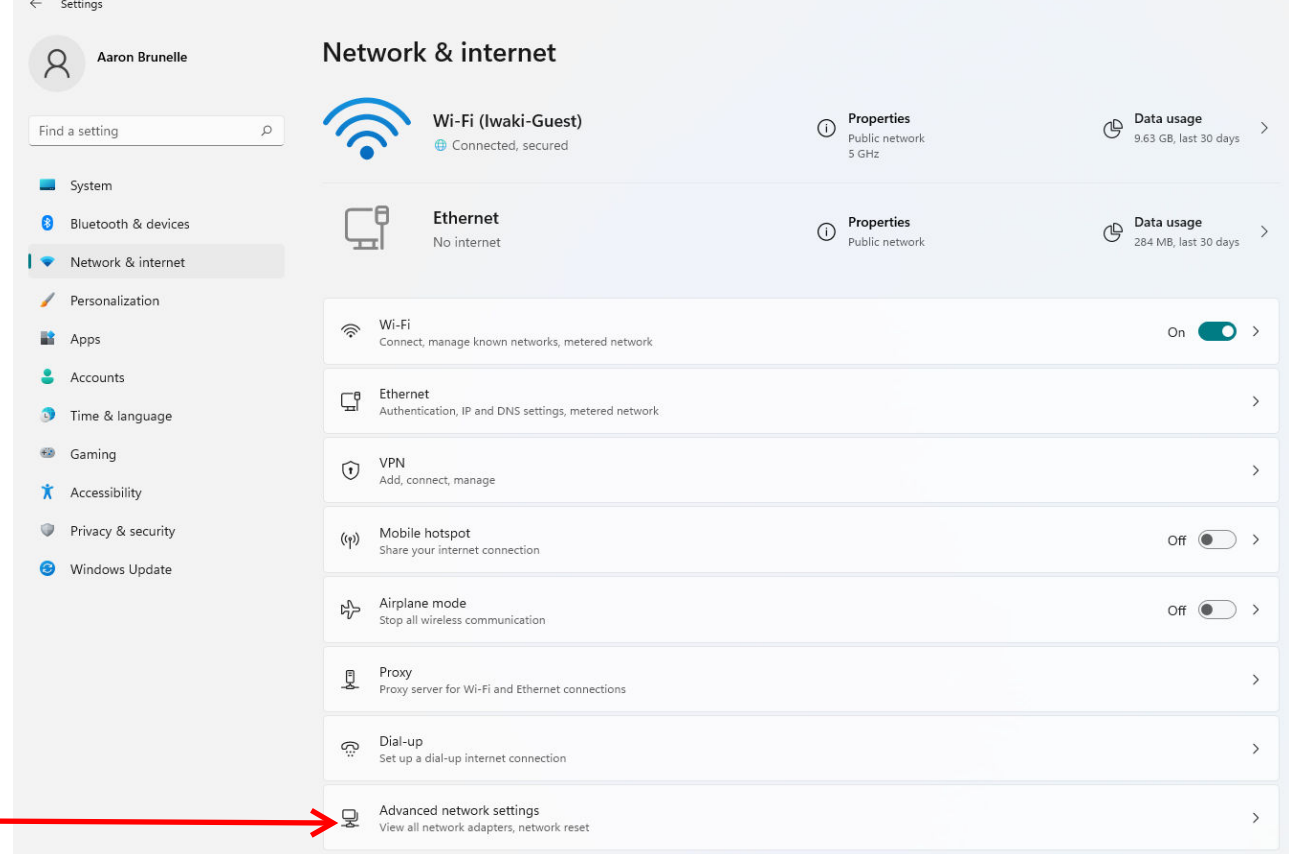

4. You should see an Ethernet connection in the list of Network adapters named "Unidentified network". Click on that adapter and then click "View additional properties"

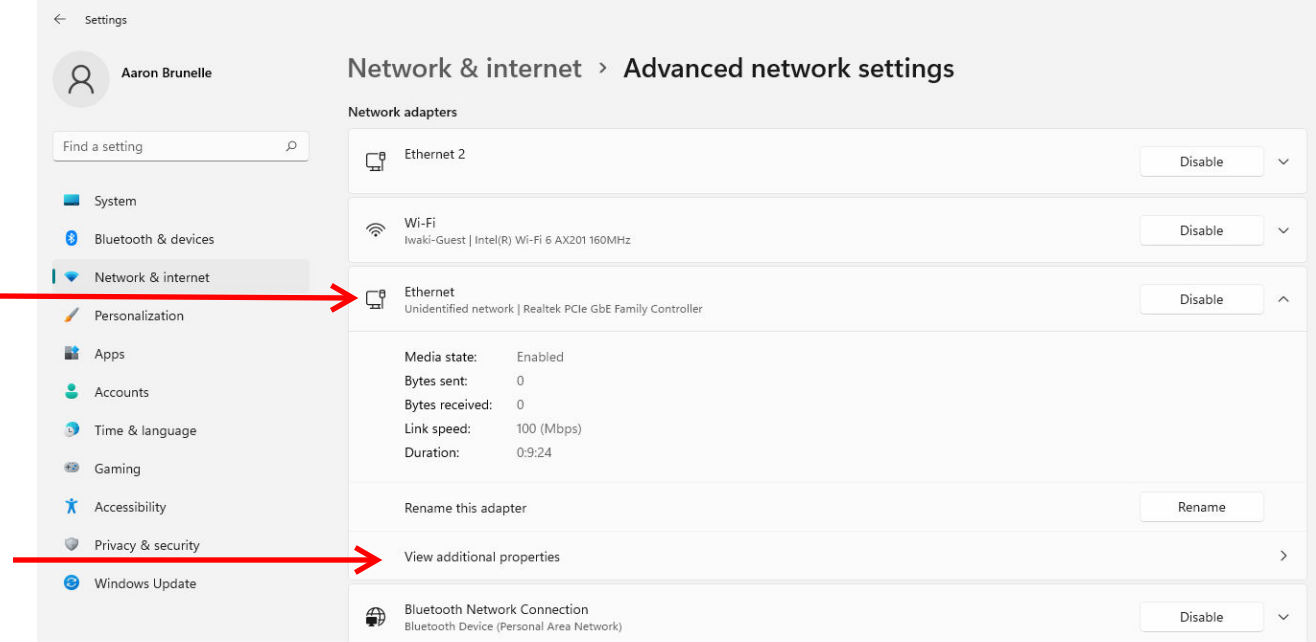

## WALCHEM

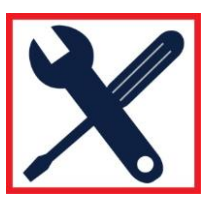

**IWAKI America Inc.** 

5. The IP assignment will likely be automatic (using DHCP). Click on the Edit button for IP assignment.

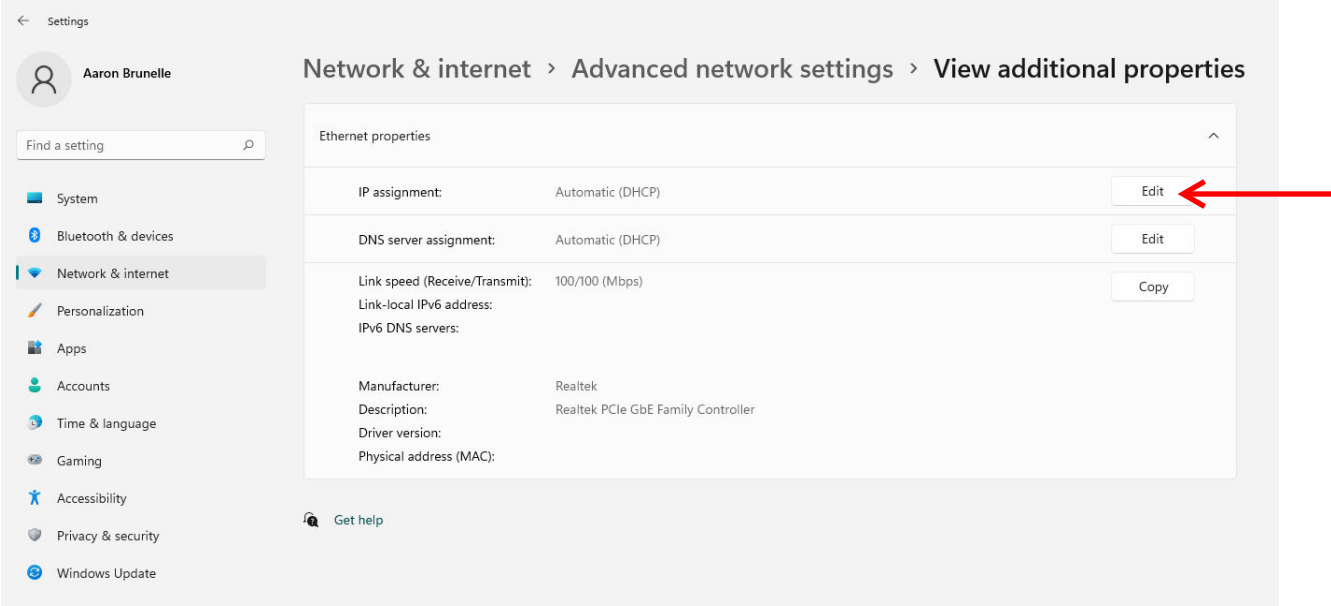

6. Click the drop-down and select "Manual". Then switch IPv4 to "On". Then, for the IP address take the IP address on the controller and increment/decriment it by 1 (i.e. if the controller IP address is 10.0.100.112, use 10.0.100.113 or 10.0.100.111). For the Subnet mask match the Subnet mask on the controller. Leave all other settings alone. Then press the Save button to exit. Then click on "Advanced network settings".

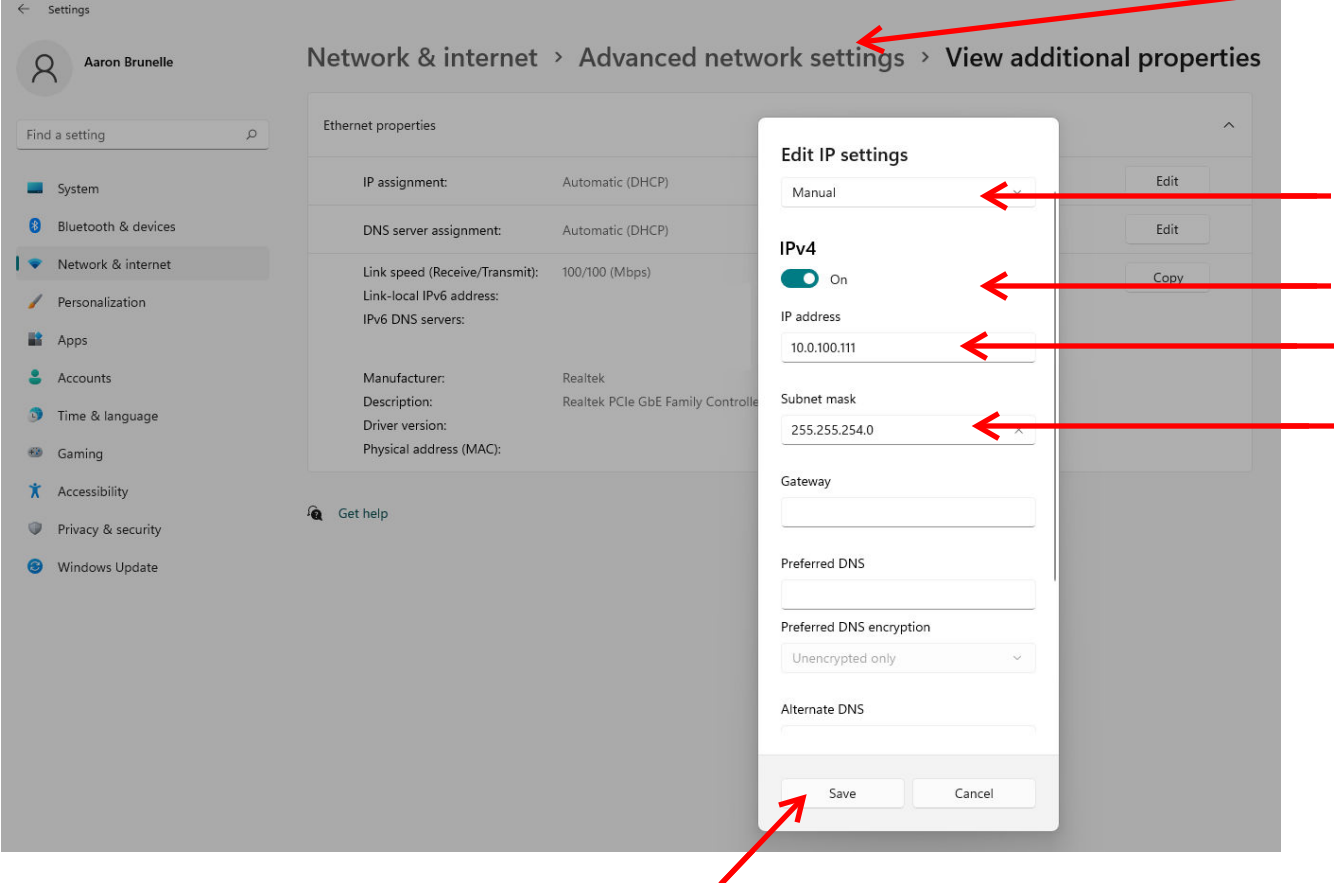

# WALCHEM

### **IWAKI America Inc.**

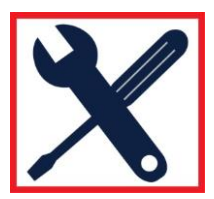

7. For best results, you should temporarily disable your WIFI. To do this, click the Disable button for the Wi-Fi adapter.

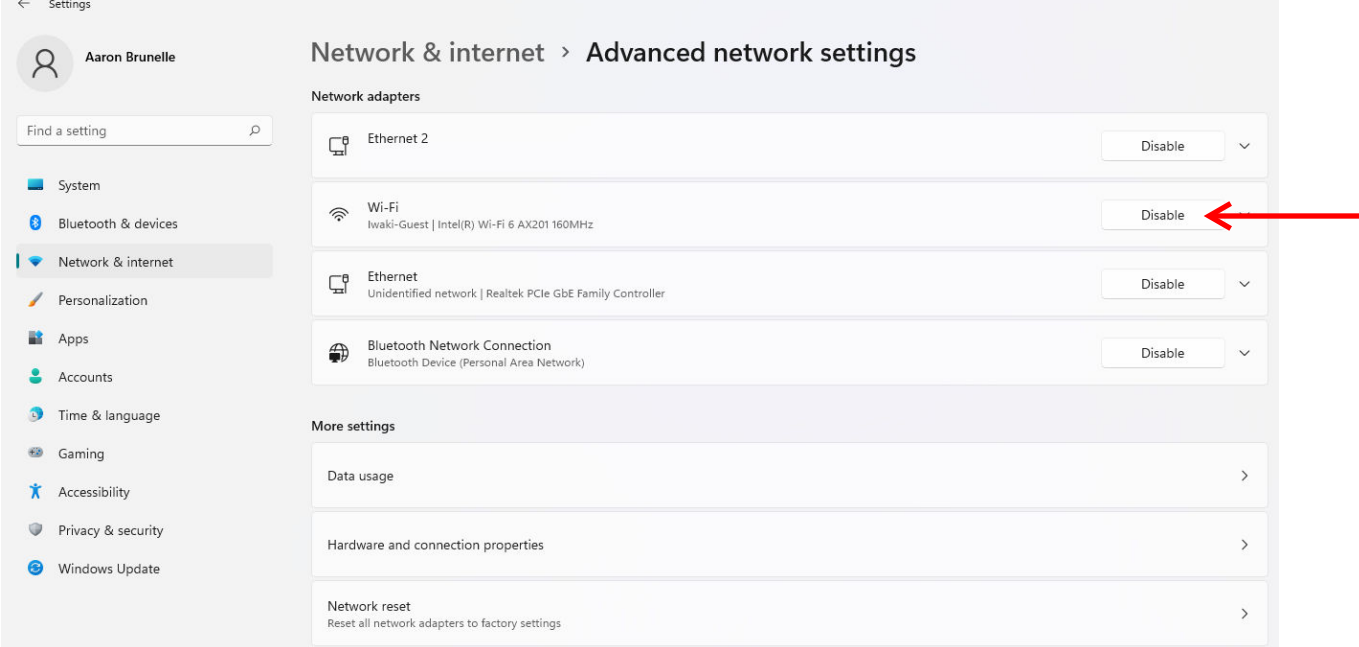

8. Open your web browser (Google Chrome shown) and type the controller's IP address into the address bar and press the enter key. The Controller Log In screen appears as shown below. From here you can use your username and password to log into the controller and configure the controller settings.

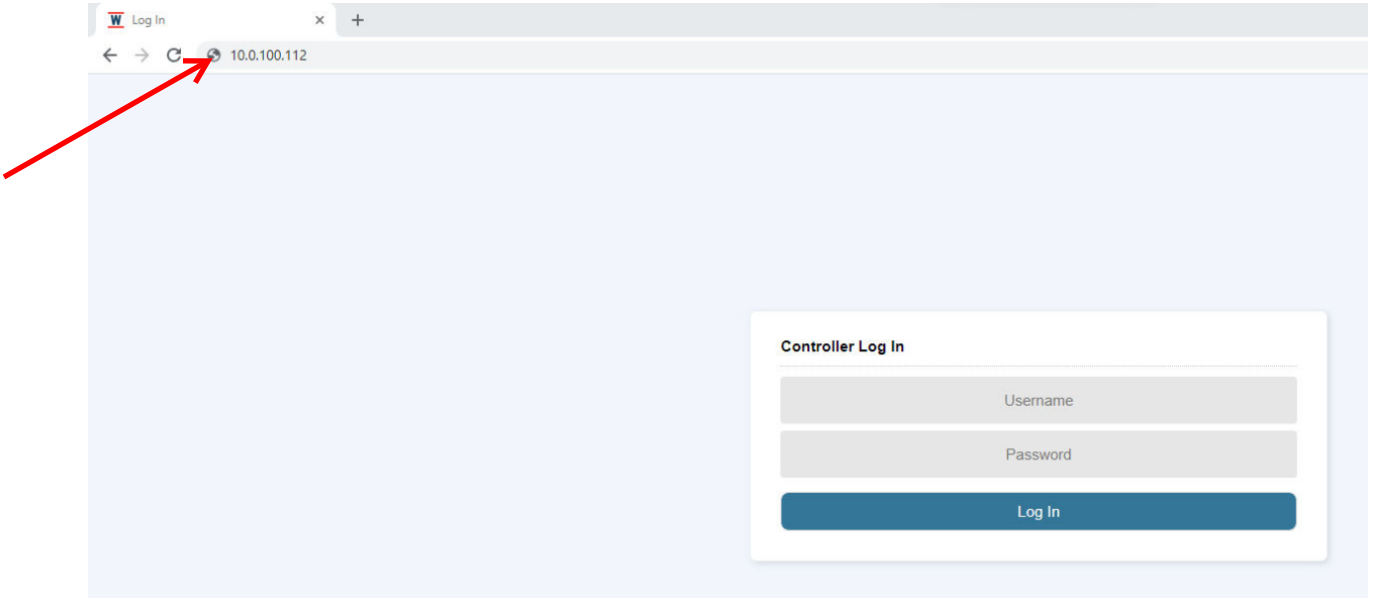

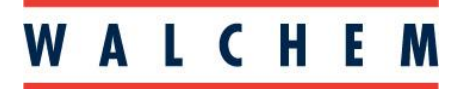

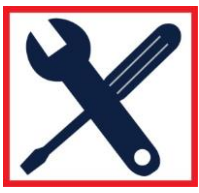

9. Once you are finished, you can set your network settings back to their previous settings. Go back to "View additional properties" and click the Edit button for the IP assignment.

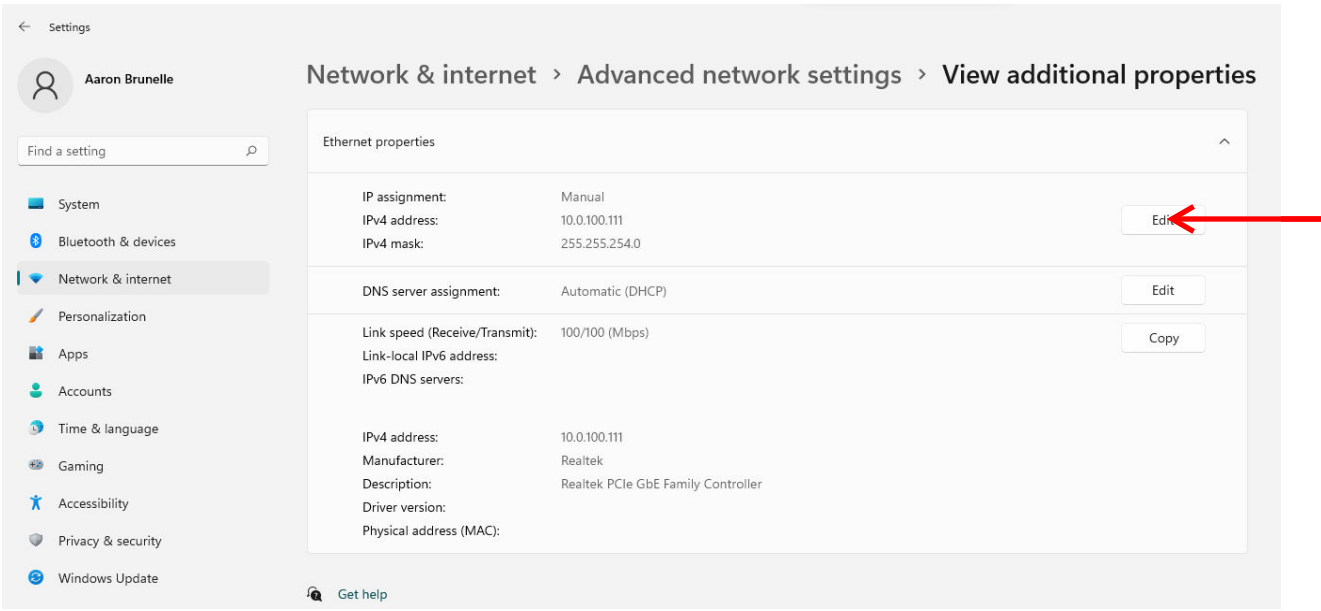

10. Click the drop-down and switch back to "Automatic (DHCP)". Then press the Save button to exit. Then click on "Advanced network settings".

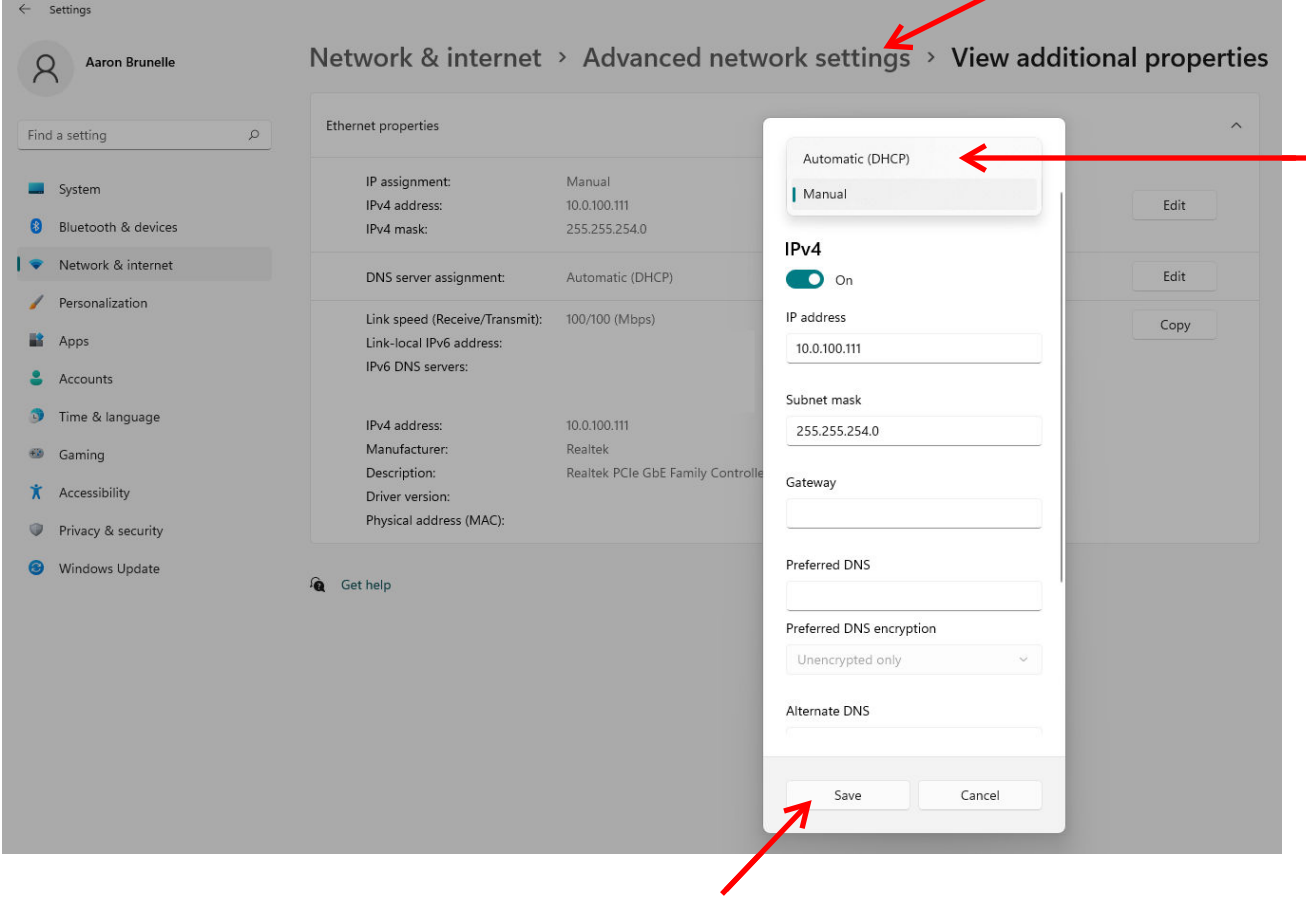

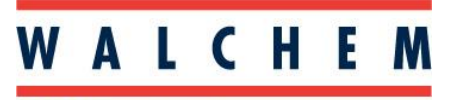

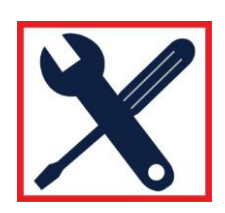

- **IWAKI America Inc.** 
	- 11. Lastly, click on the Enable button next to the Wi-Fi adapter to re-enable your WIFI.

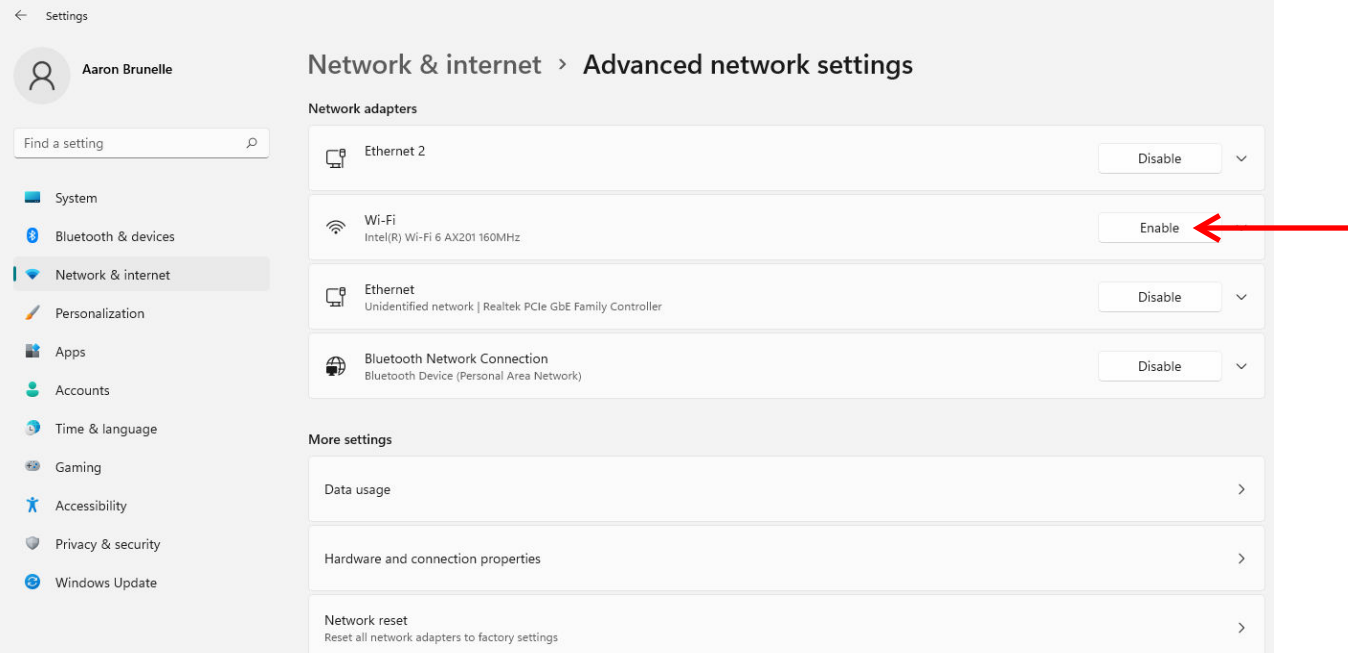

#### **Notes**

- To do this procedure, you may need to have admin privileges on your laptop.
- It is possible to do the direct connection with the WIFI enabled, however in certain cases this can prevent the laptop from connecting to the controller (the laptop may look on the internet for the controller's IP address rather than look at the ethernet connection). For this reason, you should disable your WIFI for the procedure.
- If your laptop does not have an ethernet port, it is possible to still do this procedure by using a USB to Ethernet adapter such as one shown on the right. You should see an additional adapter appear for the USB adapter. From there, the connection procedure is the same as before.

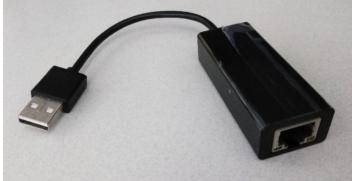

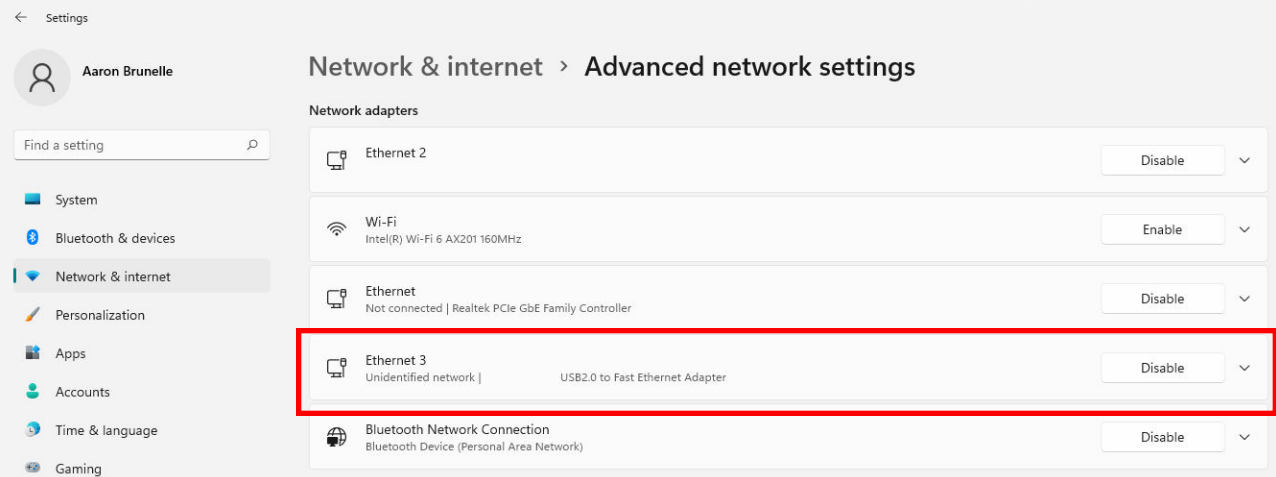